#### Your tablet MUST be connected to WIFI

- 1. Go to Settings
- 2. Click WIFI
- 3. Select TX MOBILE network
- 4. Click the Chrome browser
- The first page will ask for your login and password
- Use your network credentials, the credentials to access to your computer. DO NOT use your email.

### **Email Account**

Your tablet MUST have an email account set

- 1. Go to Settings
- 2. Click Add account
- 3. Email: ecdc@texanscan.org
- 4. Password: P4sswOrd2016
- 5. If you go to the google store icon the first time, it will prompt you to same as step 2.

# **WIFI About your new Tablet**

my

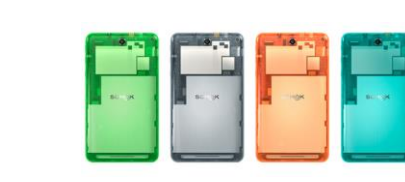

## **Downloading MyOn Application**

Your tablet MUST have MyON downloaded

- 1. Go to Google Account
- Be sure that your email is set
- 3. Click search box
- 4. Type MyON
- 5. Download the Application.

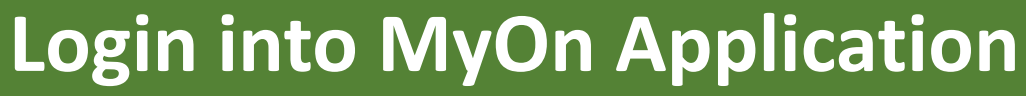

**Students, Teachers and Corporate members instructions can be find in www.texanscanstaff.orgunder training page. If you have questions, please submit a helpdesk ticket.**